#### **View of RFD-01**

All the refund applications filed in the common portal by the Tax Payers falling in a particular formation will be available for view under the View RFD-01 screen to all the officers having permission in the formation. Jurisdiction permissions are controlled by ACL admins using the ACL module. For E.g the officer having Zonal level permission will be able to see all the applications filed by Tax Payers administered by Centre and falling under that zone. Similarly, the officer having permission at Commissionerate level will be able to see all the ARNs filed by Tax Payer administered by Centre falling within the Commissionerate and so on. The officer will be able to view the details of the Refund application, as well as the action taken, if any on the application by the Proper Officer.

The online refunds module covers the following functionalities:

- (i) Form- GST RFD-01: Online application for refund filed by the tax payer
- (ii) Form- GST RFD-02: Acknowledgment
- (iii) Form- GST RFD-03: Deficiency Memo
- (iv) Form- GST RFD-04: Provisional Refund Order
- (v) Form- GST RFD-05: Payment Order
- (vi) Form- GST RFD-06: Refund Sanction/ Rejection Order
- (vii) Form- GST RFD-08: Notice for rejection of application for refund
- (viii) Form- GST RFD-09: Reply to show cause notice
- (ix) Form GST-PMT-03: Order for re-credit of the amount to cash or credit ledger

on rejection of refund claim

 View RFD-01 allows user to generate a list of 'Online Refund Applications' that have been filed in a jurisdiction and allows officer to view the different stages (as status) of pendency of the refund application (ARN).

*Note: Status provides a complete list of 32 stages. Depending upon the type of refund application and action taken or pending, the corresponding stage is displayed, when searched.*

- List can be generated using any of the search and sort options viz. ARN, ARN Date, From Period - To Period, Jurisdiction of Taxpayer, GSTIN, Taxpayer Name, Refund Type (12 types of refund application), Status and Claim Amount or combination of multiple options.
- As and when 'Verification Report', 'Acknowledgement', 'Deficiency Memo', 'Refund Order', 'Payment Order' or 'Sanction/Rejection Order' are issued, the same gets recorded as transaction in the application and are available as tabs for view through ARN hyperlink.

Steps to view RFD-01:

1. To view the list of **'Online Refund Applications'**, go to **Menu**, against 'GST' click on **'+'** sign to expand, point cursor on **'Refunds'**, and under the menu '**Online Refunds**', select *'* **View RFD-01'***.*

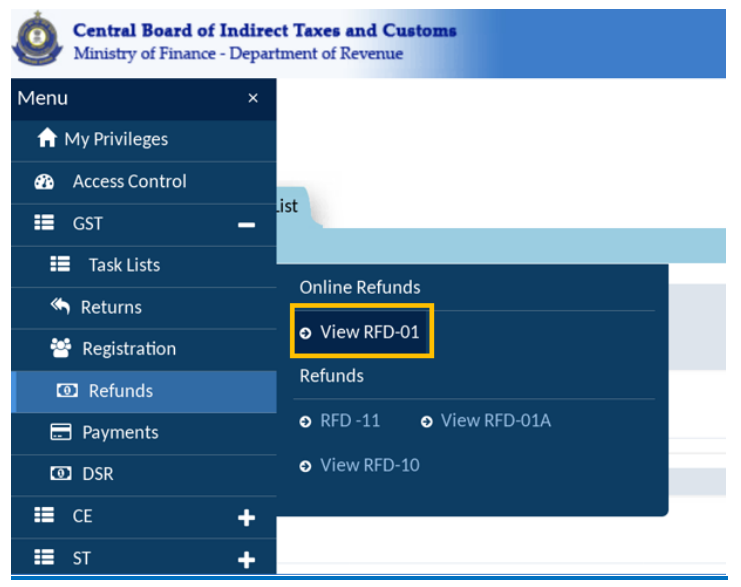

The *View RFD-01* tab is displayed.

**Eg.:**

*Note: Click on 'Select Jurisdiction' button, if default jurisdiction is not displayed. The system will not generate any list without selection of Jurisdiction. At least the zone should be selected.* 

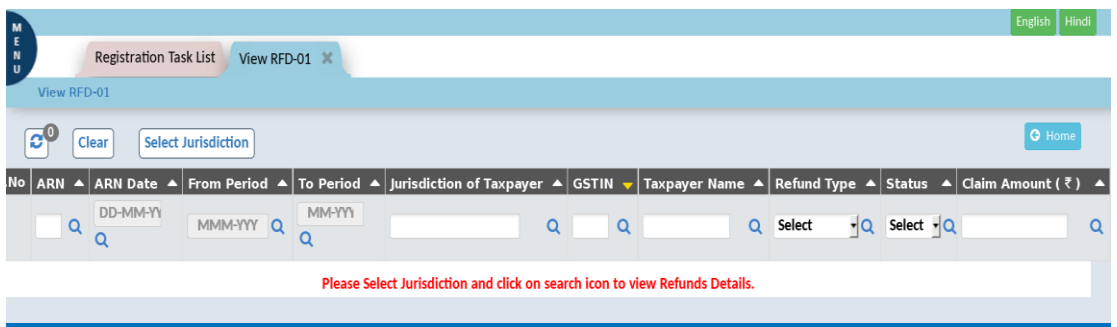

*Note: To view complete list, click on any of the search option(s) without entering or selecting the values. If you want to narrow down to a particular option, then select the particular field or enter the details.*

2. On clicking the search option, list of taxpayers who have filed online refund application will be displayed.

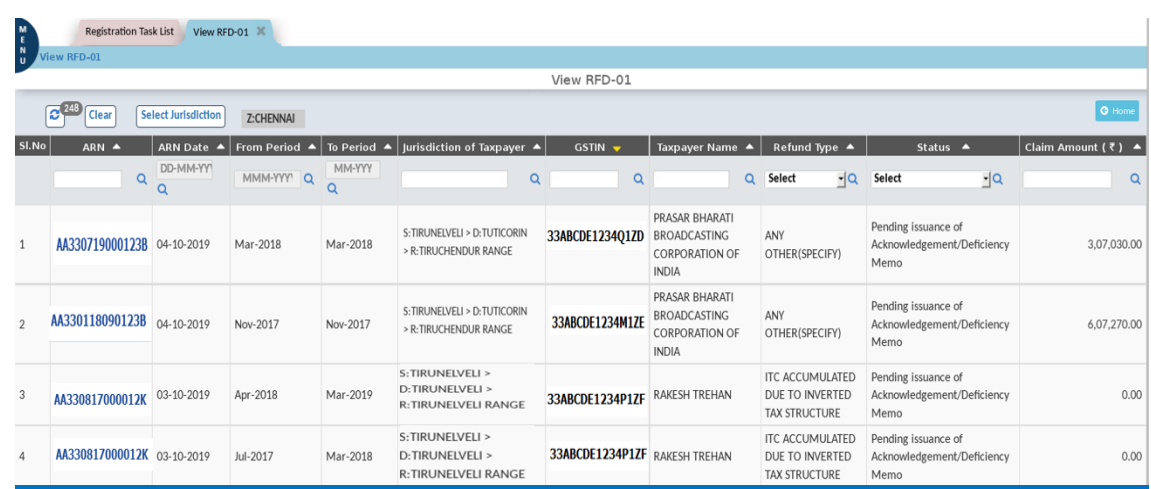

3. Following types of Refund are covered under the online refund processes.

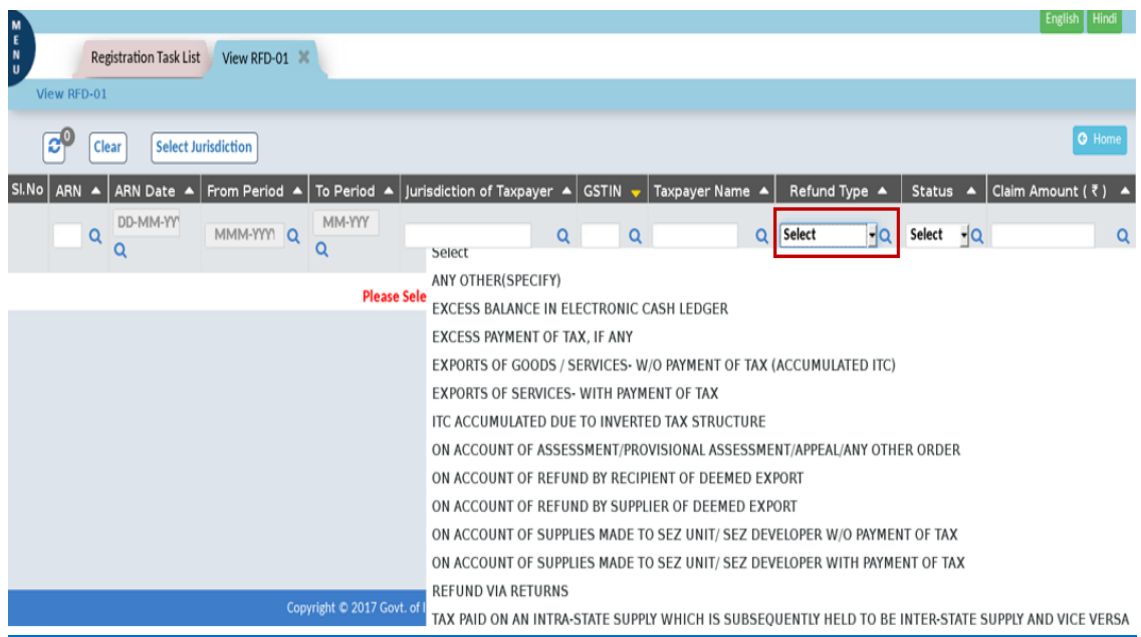

*Note: Results can be searched on any of the 'Refund Type'.*

*Tip: Provisional Refund is applicable to the following four type of refunds which involves Zero rated supplies:* 

- *1. Accumulated ITC in Export of Goods or Services without payment of tax.*
- *2. Export of services with payment of tax.*
- *3. On account of supplies made to SEZ unit/ SEZ developer (without payment of tax).*
- *4. On account of supplies made to SEZ unit/ SEZ developer (with payment of tax).*
- 4. In all there are 32 stages that an **'Online Refund Application'** may go through. The status of each stage can be searched using the **'LoV'** available under the header **'Status'**.

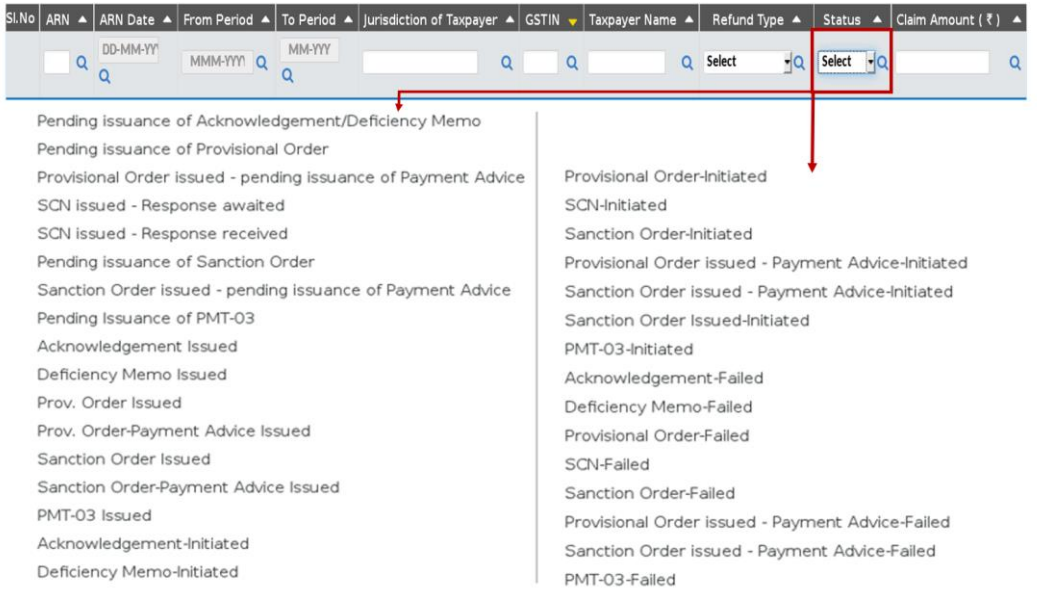

5. Complete list can be generated without opting for any of the search criteria.

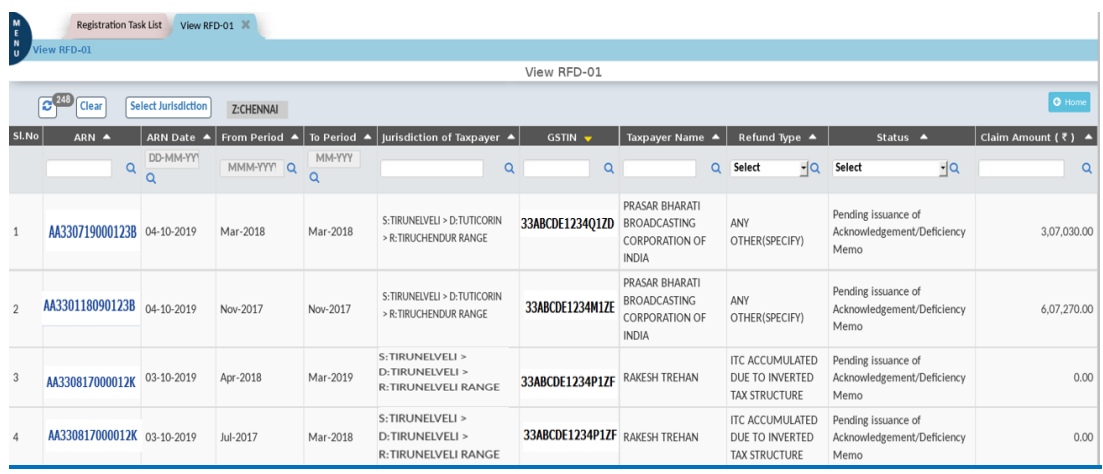

6. List can be generated for a particular type of Refund. If a particular type is selected and searched, all ARNs filed under the particular type (pending and disposed) will be displayed.

Eg.:

REFUND TYPE: On Account of Assessment/Provisional Assessment/Appeal/Any Other Order

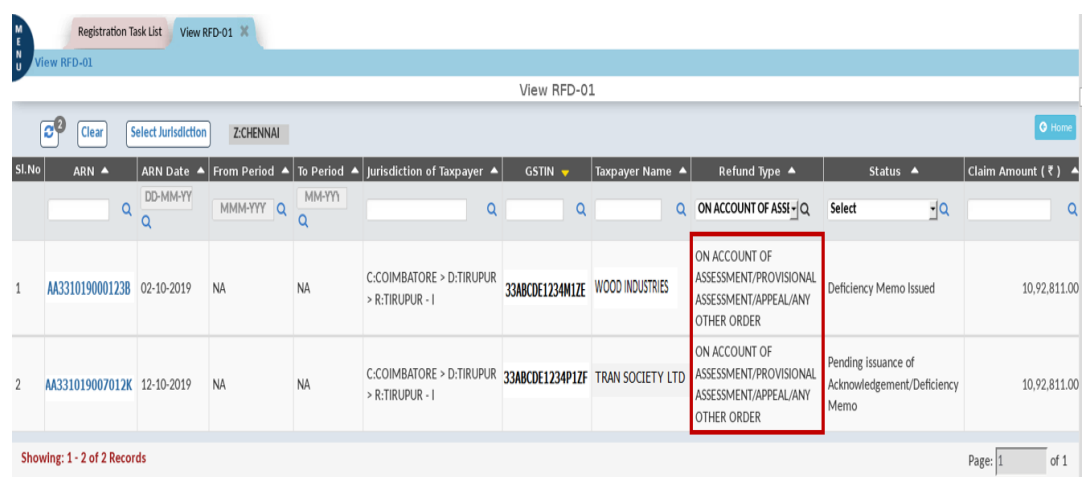

*Note: When the ARN is first received, it would be listed under status 'Pending issuance of Acknowledgement / Deficiency Memo'. If Acknowledgement or Deficiency Memo is issued, then corresponding status will get recorded in the application (ARN) iteration and will be available for view through ARN hyperlink.*

#### *Important:*

- *1. If a refund application for the refund type 'Excess Balance in Electronic Cash Ledger' is submitted by the taxpayer, then an 'Acknowledgement' is generated at the common portal itself. The proper officer of CBIC is not required to issue any acknowledgement or deficiency memo for this type of refund. The ARN will directly be appearing with 'Pending for Sanction Order' status.*
- *2. On account of refund application, if debit happens in the electronic ledger of the taxpayer, then on issuance of a deficiency memo, system will automatically re-credit the entire amount to the same ledger. Against such ARN, PMT-03 may not be issued.*

*Tip: Type of refund application for which a debit takes place:*

- *a. in the cash ledger: Refund of Excess balance of cash in the electronic cash ledger (RFD-02/03 is not applicable for this type as acknowledgement is generated at common portal)*
- *b. in the electronic credit ledger:*
- o *Accumulated ITC in Export of Goods or Services without payment of tax*
- o *On account of supplies made to SEZ unit/ SEZ developer (without payment of tax)*
- o *Recipient of deemed export supplies*
- o *ITC accumulated due to inverted tax structure*
- 7. List can be generated for a particular 'Status'.

Eg.: STATUS: Sanction Order-Payment Advice Issued- By selecting a particular status and clicking on search, the officer will be able to see the list of ARNs (all refund types) pending at that particular stage- For example officer can select "Sanction Order-Payment Advice Issued" to view all the application pending at that stage within the formation.

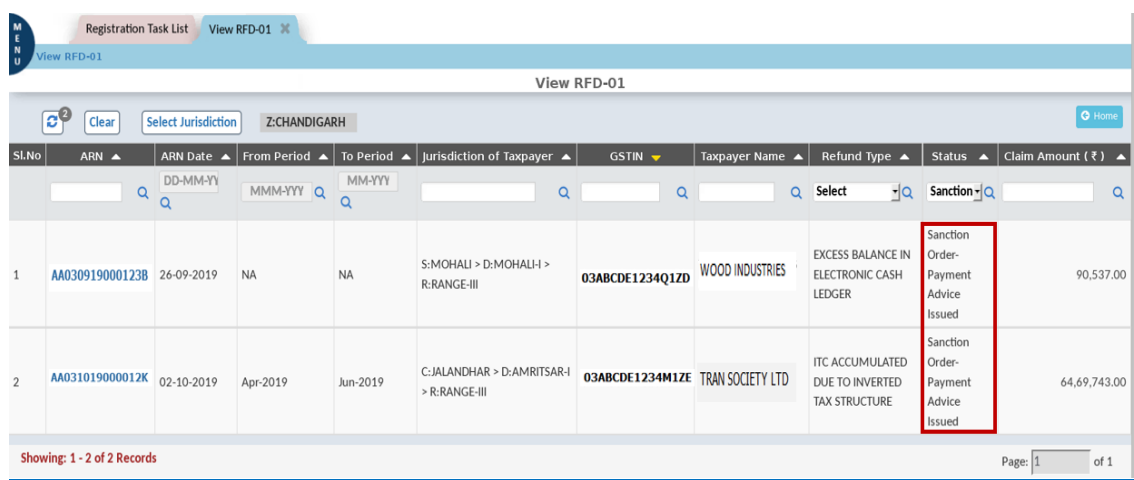

- 8. The officer can also see the entire details of the application by Clicking on the ARN hyperlink.
- 9. **Details Page:** Refund page is displayed, consisting of 6 tabs viz. Application Details (Amount Details, Ground for Claim, Bank Details, Documents Uploaded, Annexures), Application History, Verification Report, Acknowledgement, Payment Order and Sanction Order.

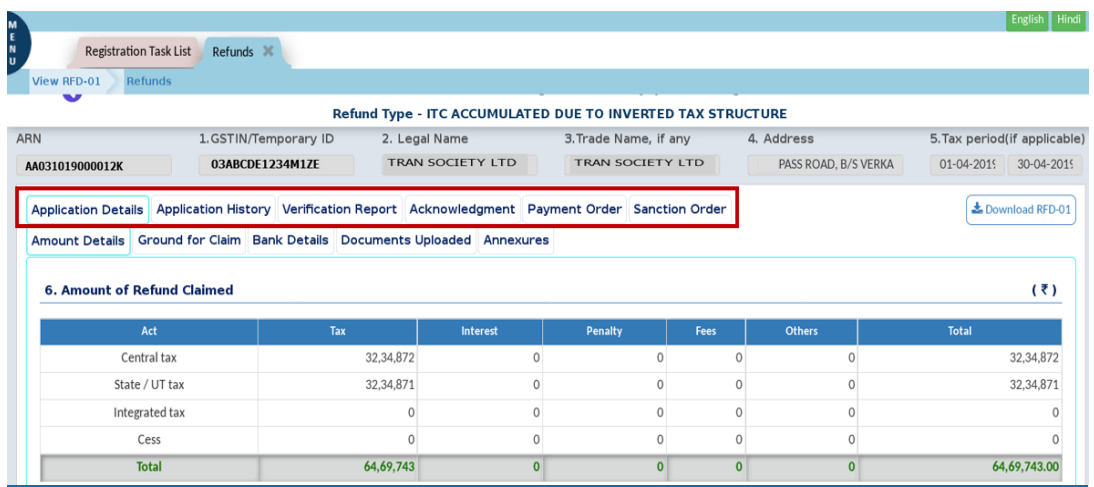

**Application Details:** This tab has five sub-tabs viz. Amount Details, Ground for Claim, Bank Details, Documents Uploaded, Annexures.

Amount Details: Amount of Refund Claimed against Tax (CGST/SGST/UTGST/IGST and Cess), Interest, Penalty, Fees, Others.

Ground for Claim: This has four sections viz. Grounds of Refund Claim, Declaration, Undertaking and Verification.

Bank Details: Details of Bank Account consisting of Name of bank, Address of branch, IFSC, Type of Account, Account No., Status (Valid or not) and Timestamp at which the status was updated.

Documents Uploaded: Documents uploaded by the taxpayer in support of refund claim.

Annexures: Statements in support of the refund claim.

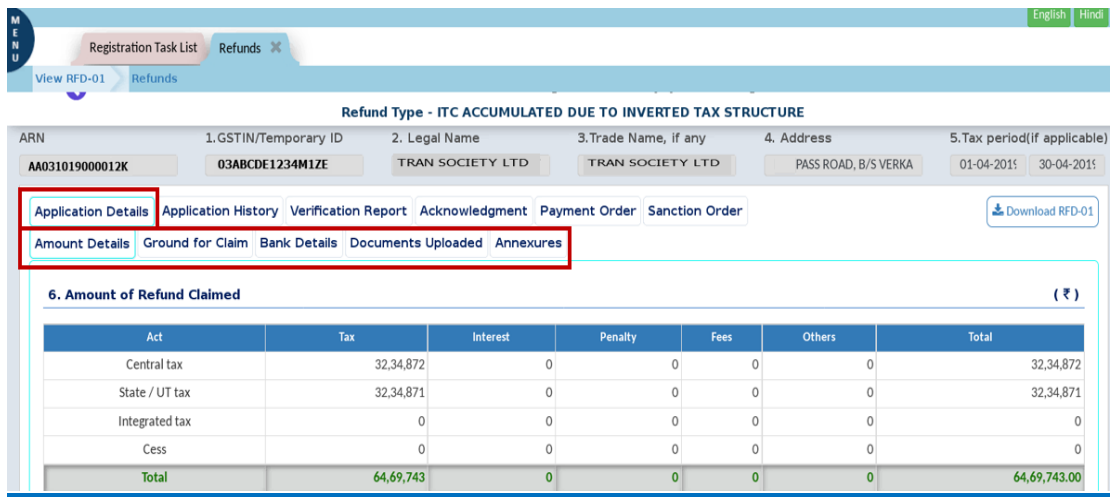

## Sample of Annexure screen:

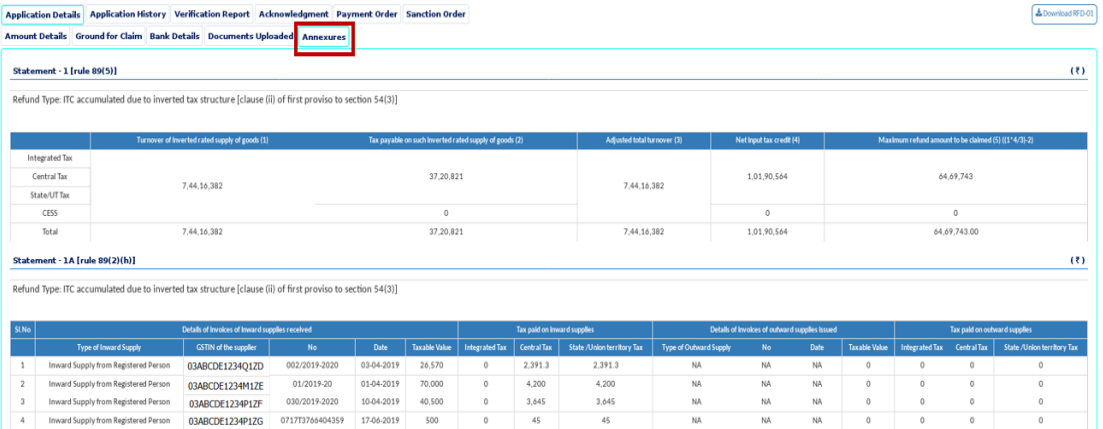

**Application History:** This tab provides the complete iteration history of the refund application with time stamp and remarks of the officers.

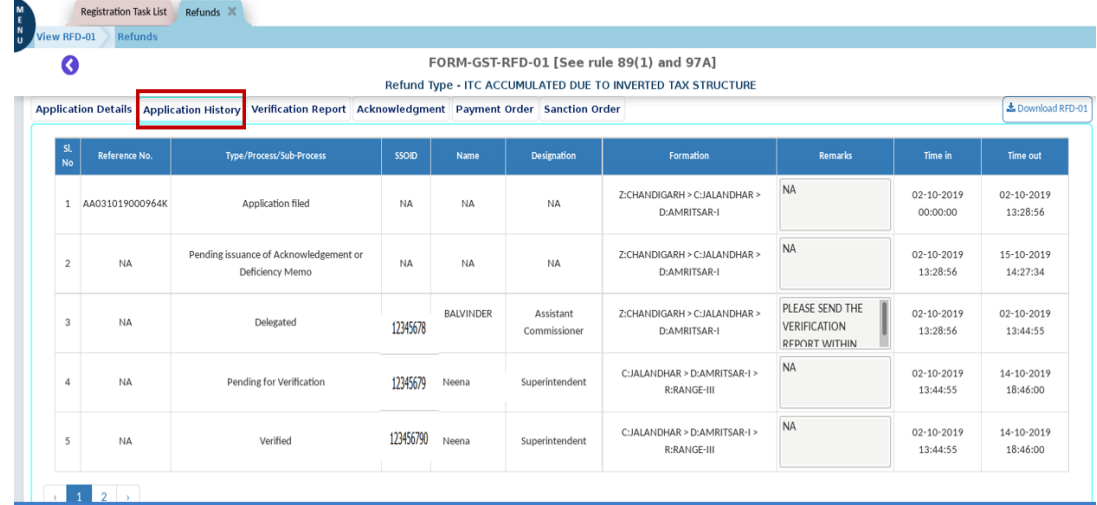

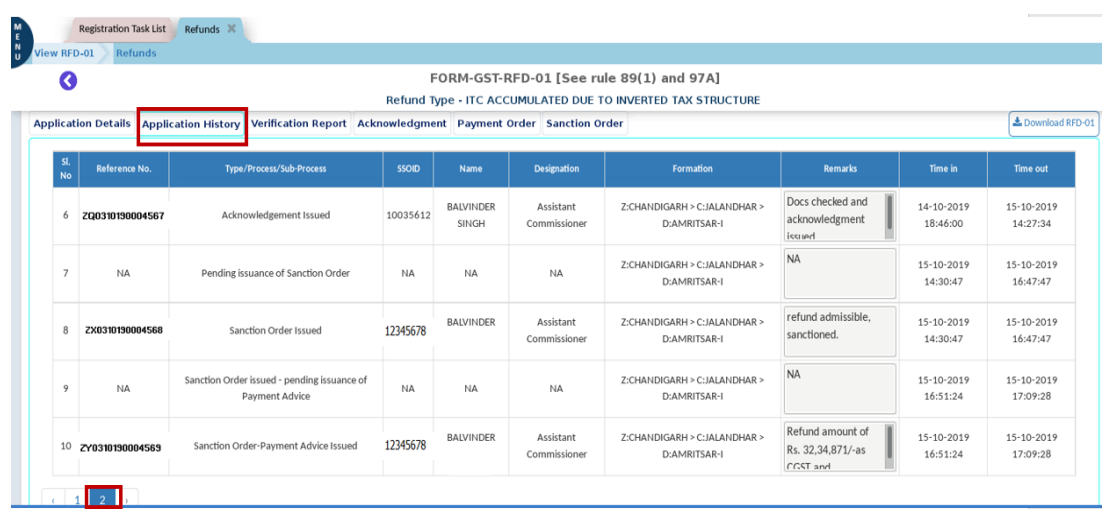

#### **Verification Report:** This displays the verification report submitted by the verifying officer.

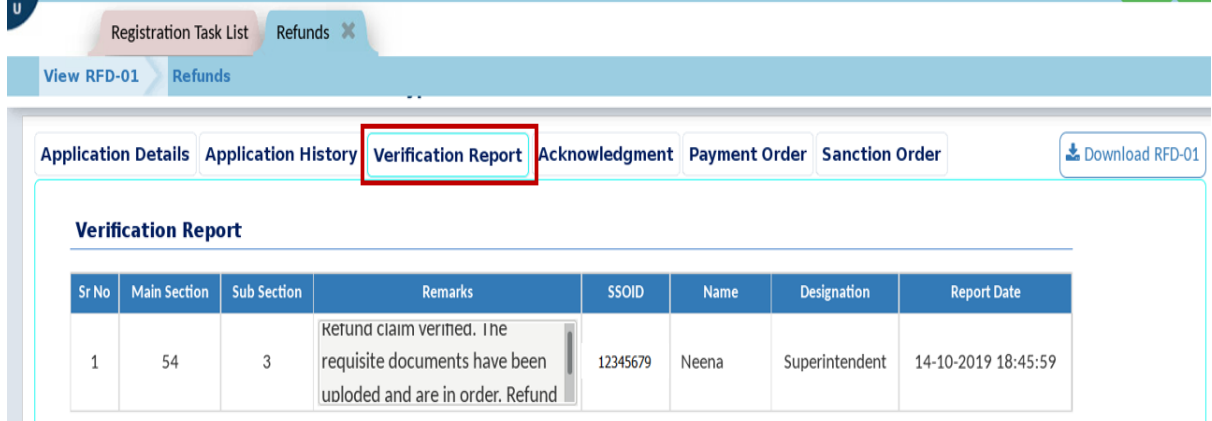

**Acknowledgement:** As and when an action is completed by the Proper Officer a new Tab appears in the screen. As shown in the below picture when an acknowledgement has been issued by the officer the "Acknowledgement" tab will appear on the details page. This tab will contain all the details like reference number, date of acknowledgement, amount details, officer details etc as provided in the notified RFD-02 Form. Similarly, for all actions like Issuing Sanction order, payment order etc a new tab will appear in the Details page and the tab will contain all the details as provided in the notified format.

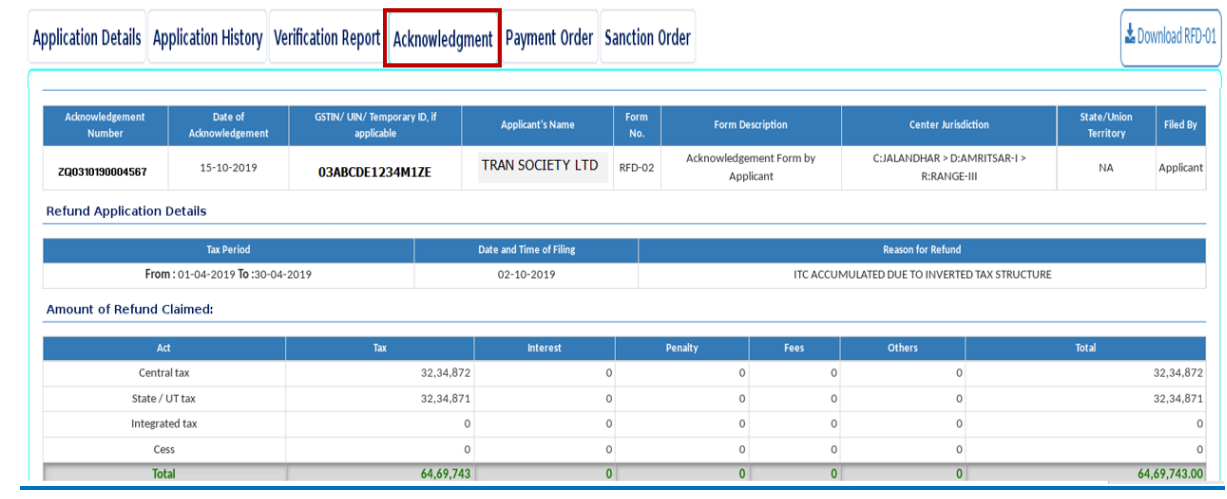

### **Provisional Order:**

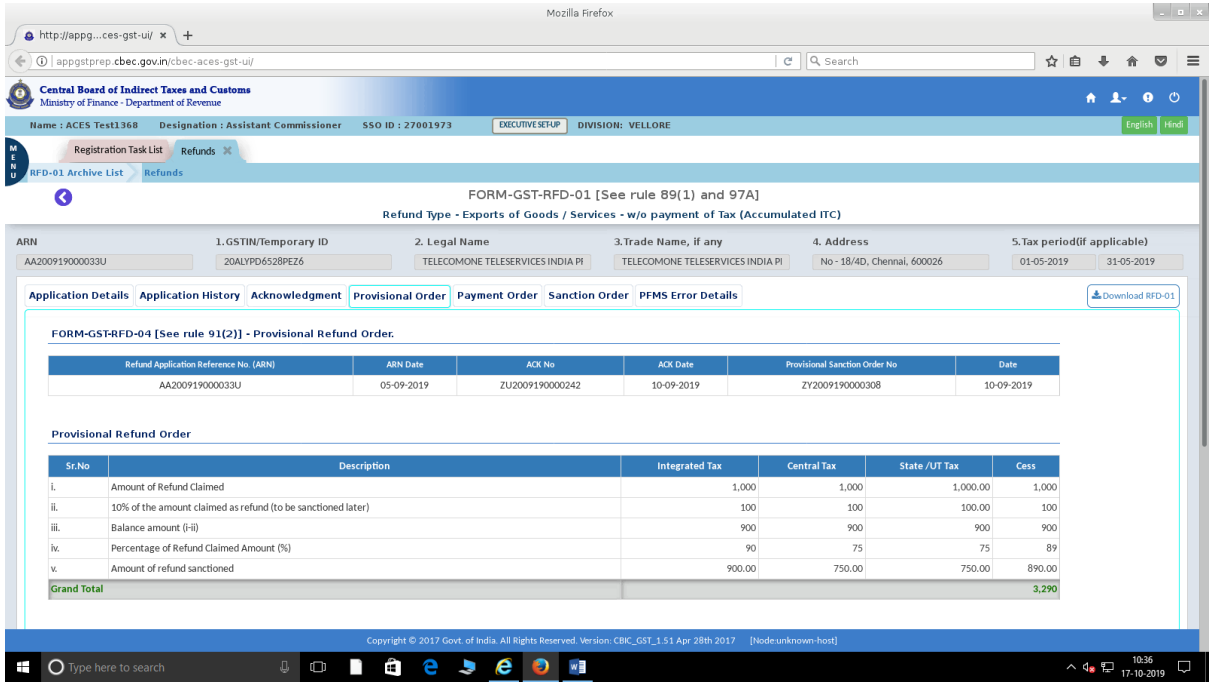

**The provisional refund order is issued using the form RFD-04**

## **Payment Order:** This Tab will contain two sub tabs-

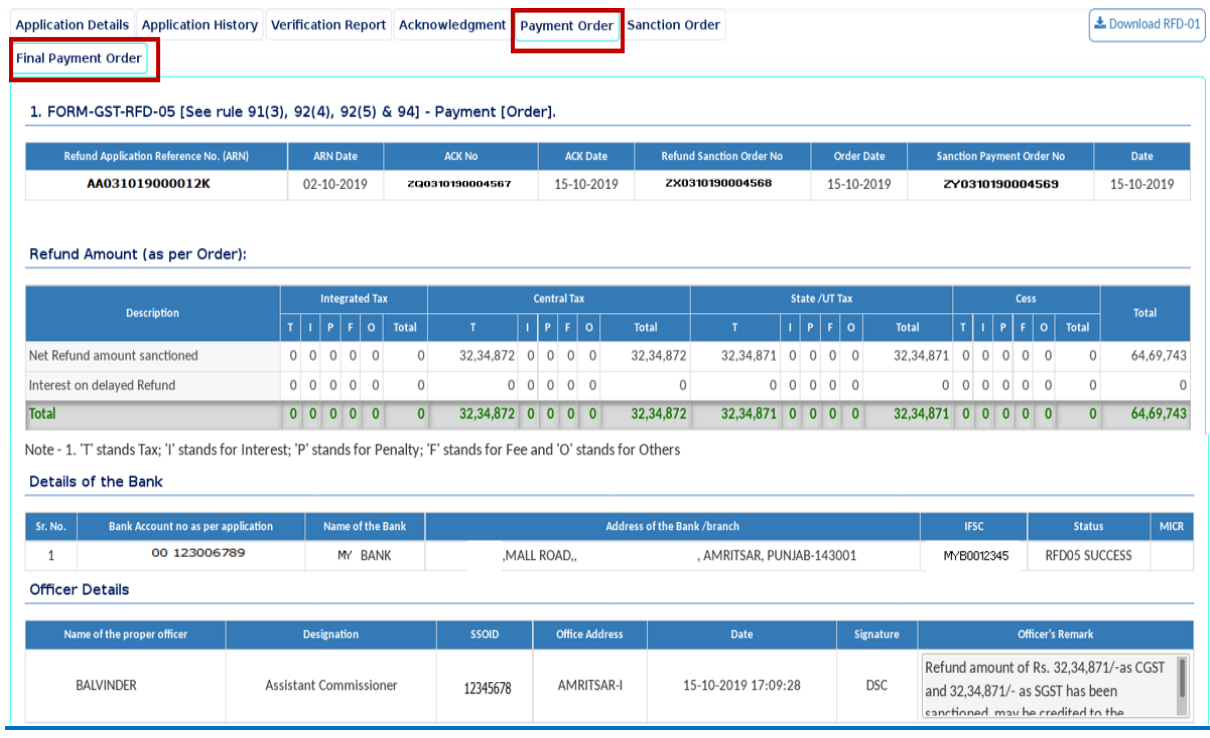

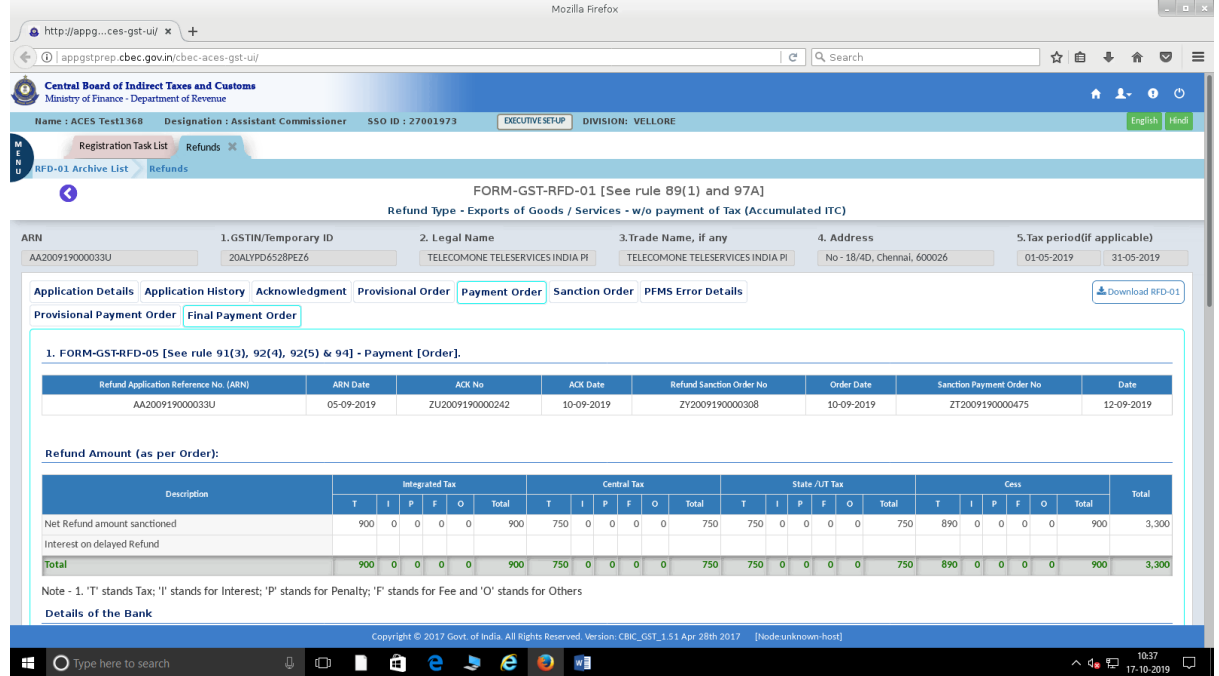

Payment order in RFD-05 is issued in two stages wherever provisional refund is involved ,one after RFD-04 and one after RFD-06

# **Sanction Order:** is issued using form RFD-06

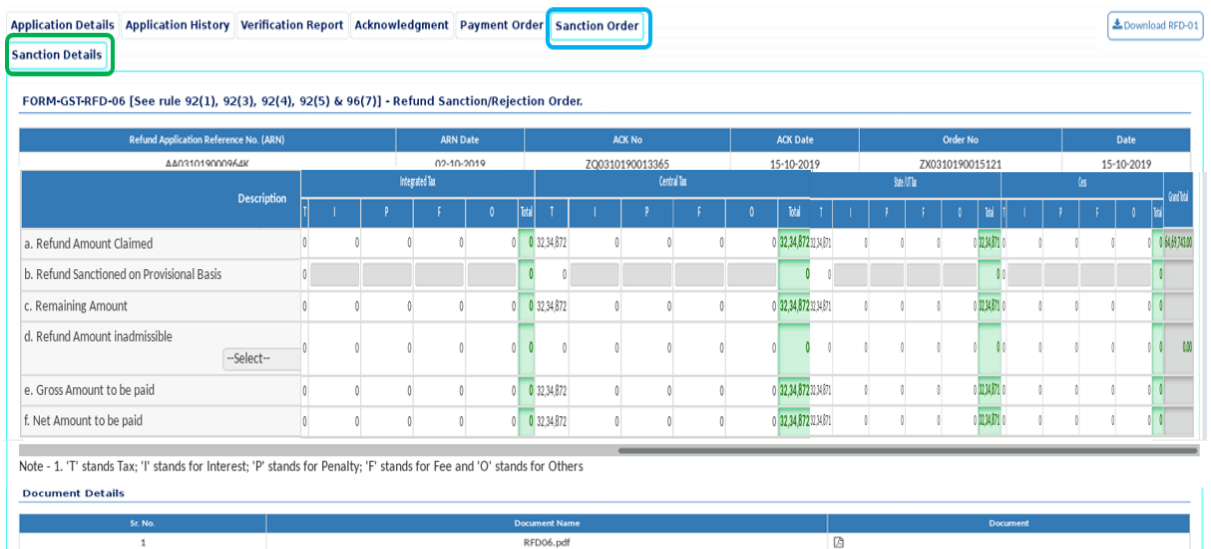

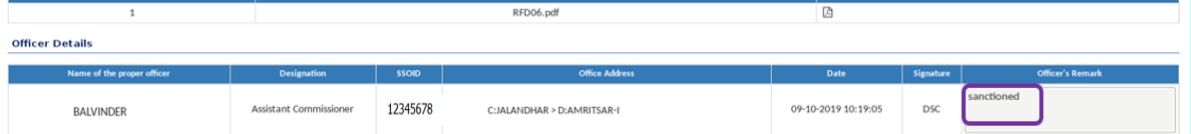